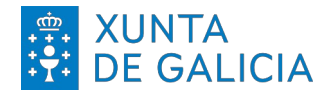

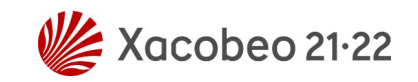

## **Alta de solicitudes de kits informáticos**

## **Fenda Dixital**

Alumnado desplazado por el conflicto en Ucrania

<https://www.edu.xunta.gal/protocoloseducativos/>

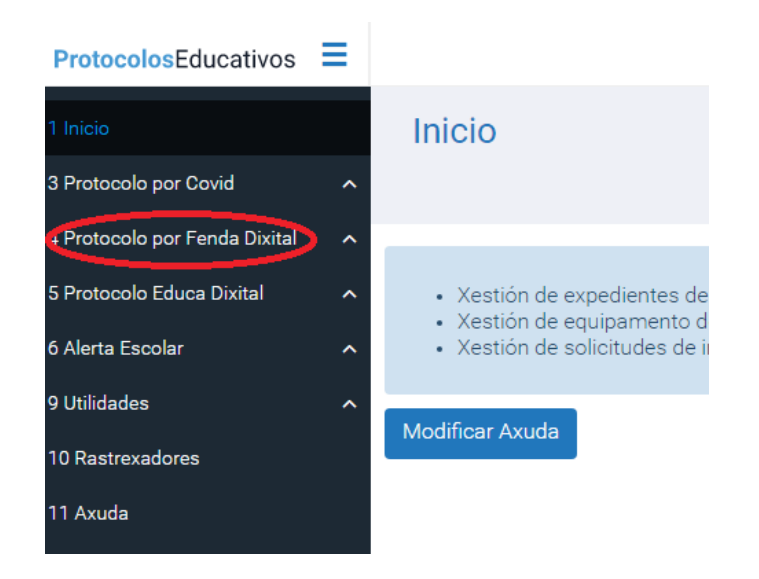

Versión 25/03/2022

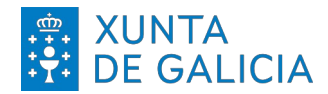

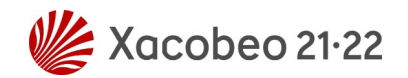

El usuario podrá realizar una nueva solicitud pulsando en el botón **Crear** de la pantalla de listado de las solicitudes.

Al pulsar en el botón **Crear** el usuario accederá a la pantalla de creación de solicitudes de kits informáticos.

| -Alumnado                  |       |       |                        |          |                            |         |  |  |  |  |  |  |
|----------------------------|-------|-------|------------------------|----------|----------------------------|---------|--|--|--|--|--|--|
| Nome alumno                | Curso | Grupo | Recursos solicitados * | Motivo * | Data estimada devolución * | Opcións |  |  |  |  |  |  |
| Non se atoparon elementos. |       |       |                        |          |                            |         |  |  |  |  |  |  |
| engadir                    |       |       |                        |          |                            |         |  |  |  |  |  |  |
| Solicitar Kits<br>Volver   |       |       |                        |          |                            |         |  |  |  |  |  |  |

*Figura 1: Pantalla de creación de solicitudes de kits informáticos*

Al acceder al listado de alumnado aparecerá vacía y, mediante el botón **Engadir,** el usuario tendrá acceso a pantalla donde podrá seleccionar a todos los alumnos/as para los que se van a solicitar kits.

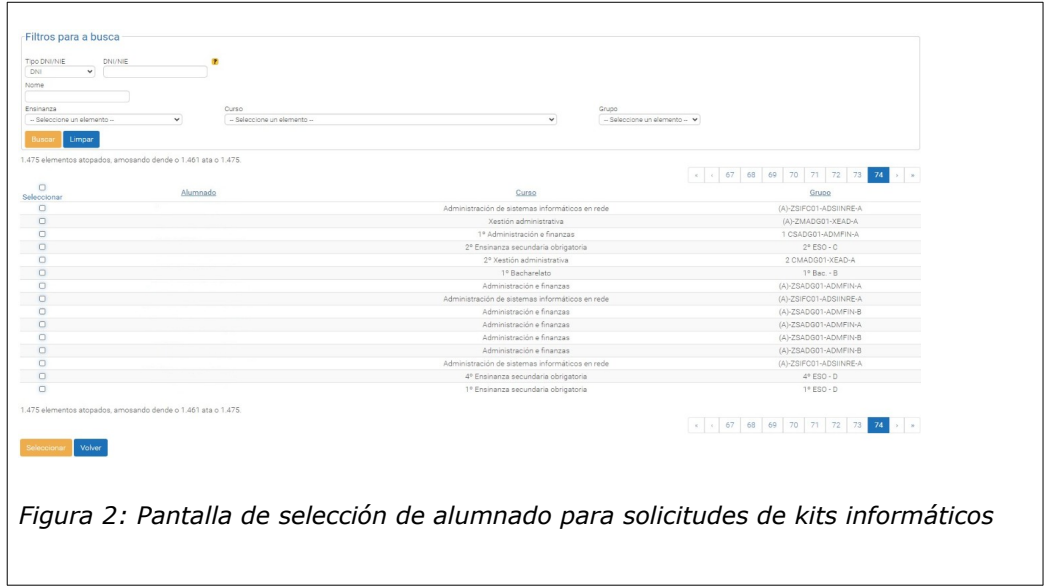

En esta pantalla el usuario podrá realizar búsquedas indicando los filtros deseados. Una vez localizado el alumnado deseado el usuario podrá seleccionalos haciendo uso del check del listado y pulsando en el botón **Seleccionar.** Volverá a la pantalla de creación de las solicitudes y aparecerán los alumnos seleccionados en la misma.

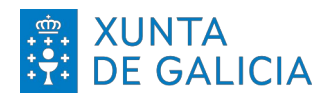

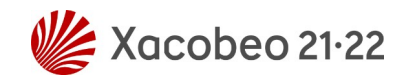

| -Alumnado      |                |                       |                      |                           |                                                        |                            |         |
|----------------|----------------|-----------------------|----------------------|---------------------------|--------------------------------------------------------|----------------------------|---------|
|                | Nome alumno    | Curso                 | Grupo                | Recursos solicitados *    | Motivo *                                               | Data estimada devolución * | Opcións |
|                | Α              | 3º Educación primaria | 3º Pri. - C          | Kit conexión<br>Ordenador | Outros<br>v                                            | 30/06/2022<br>F            | û       |
|                | $\overline{A}$ | 4º Educación infantil | $4^{\circ}$ Inf. - A | Kit conexión<br>Ordenador | Seleccione motivo<br>$\checkmark$<br>Seleccione motivo |                            | û       |
| Engadir        |                |                       |                      |                           | <b>Motivo</b><br>Confinamiento<br>Outros               |                            |         |
| Solicitar Kits | Volver         |                       |                      |                           | Teledocencia                                           |                            |         |

*Figura 3: Pantalla de creación de solicitudes de kits informáticos*

Para crear las nuevas solicitudes es necesario indicar los recursos solicitados para cada alumno/a, para eso el usuario deberá seleccionar los recursos deseados haciendo uso de los checks de cada linea de la columna de **Recursos solicitados**. En el caso de no haber seleccionado recursos en alguna de las solicitudes al intentar solicitar los kits la aplicación mostrará el siguiente aviso:

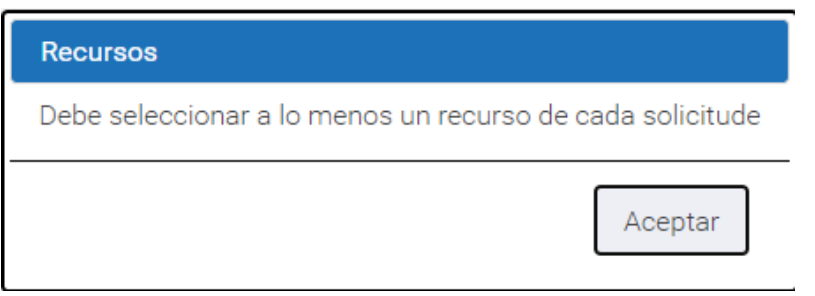

*Figura 4: Aviso de solicitude sen recursos seleccionados*

Como en el caso de los recursos, el motivo de la solicitud tiene que tener seleccionado un motivo. Los distintos motivos por los que se puede solicitar el

préstamo de los recursos son Confinamiento, Outros y Teledocencia. **En el caso de alumnado desplazado por el conflicto en Ucrania deberá seleccionar "Outros"**. En el caso de no indicar el motivo, al intentar crear las solicitudes la aplicación mostrará el siguiente aviso:

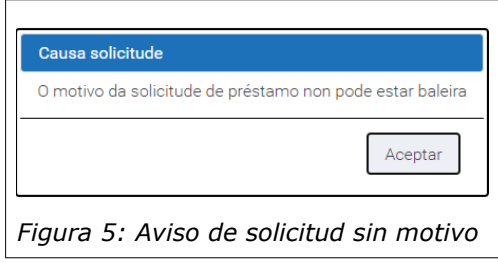

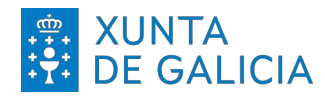

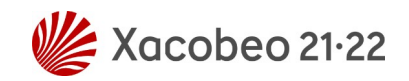

Del mismo modo es obligatorio cubrir la fecha estimada de devolución de los recursos, por lo que el usuario tendrá que cubrir los campos de cada linea de la columna **Fecha estimada devolución**. La fecha que proponga el usuario tiene que ser posterior a la fecha actual. **En el caso de alumnado desplazado por el conflicto de Ucrania marque como fecha estimada el final de curso.** En el caso de non tener indicada la fecha estimada de devolución, si el usuario intenta solicitar los kits la aplicación mostrará el siguiente aviso:

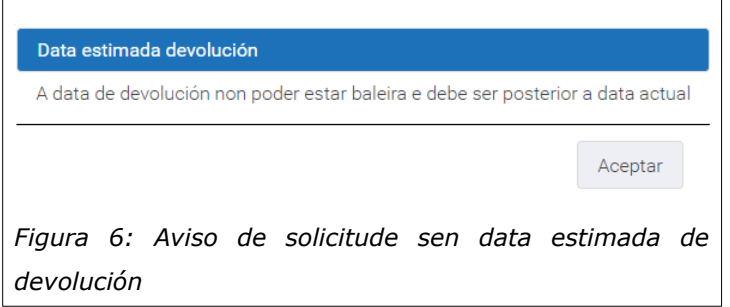

El usuario podrá eliminar un alumno/a pulsando el icono de la papelera del listado. Así mismo podrá pulsar en el botón **Engadir** para volver al listado de alumnado y seleccionar nuevamente a los alumnos/as que desee.

Una vez que el usuario ya tenga la selección del alumnado y cubiertos los datos de la pantalla pulsando en el botón **Solicitar Kits** generará una nueva solicitud por cada alumno/a incluido. La aplicación devolverá al usuario la pantalla de listado de solicitudes.